To set up Outlook 2003 for IMAP, perform the following steps:

- 1. In Outlook, select **Tools / E-mail Accounts**.
- 2. Click the **Add a new e-mail account** radio button.
- 3. Click the **Next** button.
- 4. Click the **IMAP** radio button.
- 5. Click the **Next** button.
- 6. Enter the following information:
  - Your Name—Enter your first and last name. This is the name that will appear in the **From** field of messages you send.
  - E-mail Address—Enter your entire email address (e.g., <u>myname@mydomain.com</u>).
  - User Name—Enter your entire email address (e.g., <u>myname@mydomain.com</u>).
  - Password—Enter the password for your email account.
  - If you want Outlook to check for email without prompting you to enter your password, check the **Remember password** box.
  - Incoming mail server (IMAP)—Enter the secure server name:
    - secure.emailsrvr.com
  - Outgoing mail server (SMTP)—Enter the secure server name:
    secure.emailsrvr.com
- 7. Click the **More Settings** button.
- 8. Click the **Outgoing Server** tab.
- 9. Select the **My outgoing server (SMTP) requires authentication** check box. Leave the default setting, **Use same settings as my incoming mail server.**

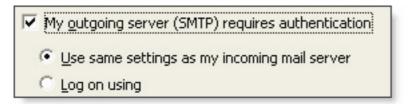

- 10. Click the **Advanced** tab.
- 11. Select the first **This server requires a secure connection (SSL)** check box.
- 12. In the **Incoming server (IMAP)** box, enter the secure incoming port: **993**
- 13. Select the second This server requires a secure connection (SSL) check box.

14. In the **Outgoing server (SMTP)** box, enter the secure outgoing port: **465**.

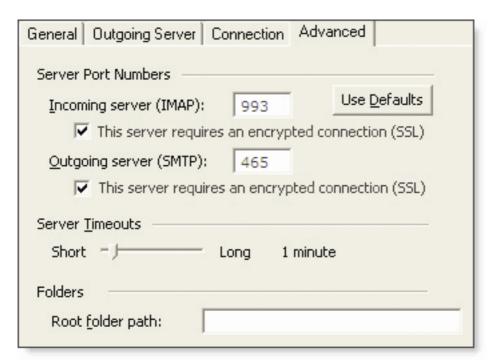

- 15. Click the **OK** button.
- 16. Click the **Next** button.
- 17. Click the **Finish** button.

## **IMAP Folders**

Folders should sync automatically with an IMAP account; however, if you have added folders in Webmail and they are not showing in Outlook, perform the following steps:

- 1. Select **Tools / IMAP Folders**.
- 2. Click the **Query** button.
- 3. Select the newly added folder(s), and click the **Subscribe** button.
- 4. Click the **OK** button.
- 5. Restart Outlook to update the folder list.